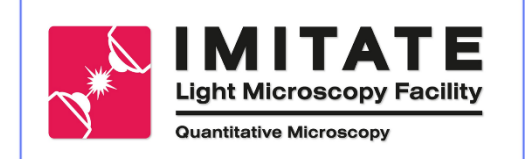

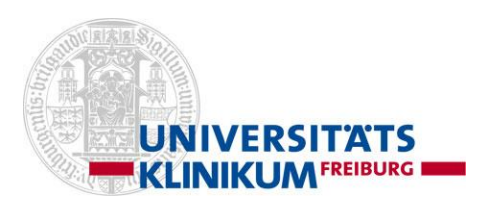

## **Zeiss Axioscan 7– Quick hands on**

- 1. Turning on
- 2. Loading slides
- 3. Selecting a profile and performing a pre-scan
- 4. Using the sample detection wizard
	- Improving/changing sample detection method
	- Improving/changing focus strategy by adding/removing focus points
- 5. Scanning sample
- 

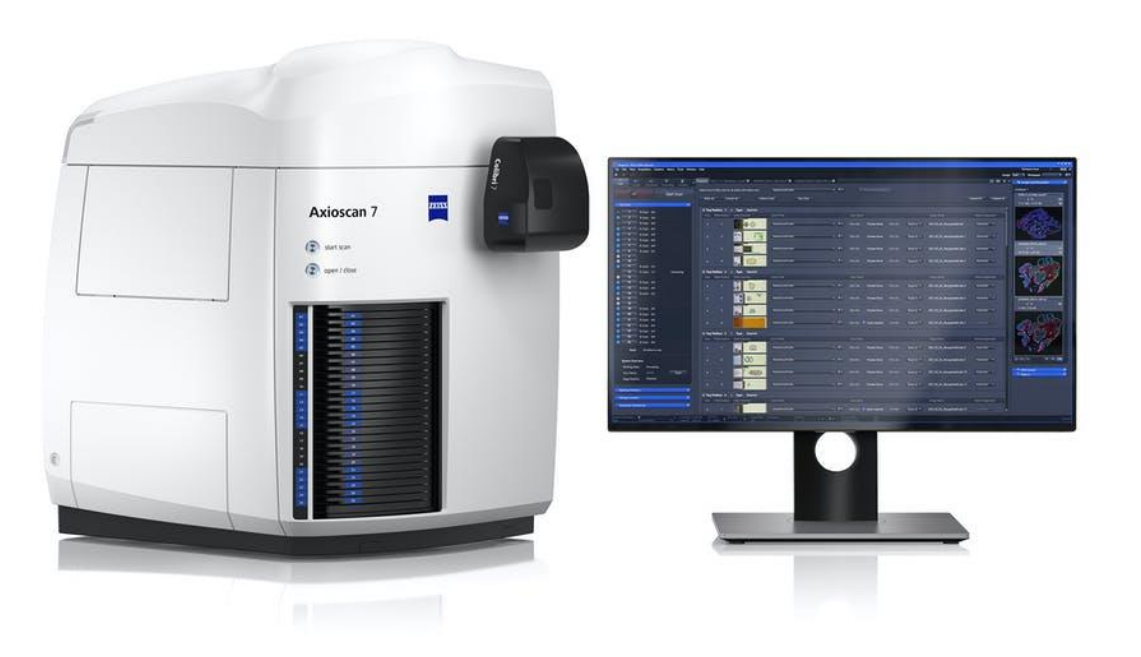

6. Turning off **Item: Zeiss Cell discoverer 7 (CD7**) SIP: 4661000128 Equi-Nr.: 1060702 UKL-Anlagen-Nr.:

## **1. Turning on:**

Turn on: 1- Power supply (AXIO1), 2- PC (2-AXIO2), Log in: *Login: IMT-ZEISS-01 PW: imtzeiss!22*

- 3- X-Cite lamp (3-AXIO3),
- 4- Slide Scanner (AXIO4)

Accept the opening of the "Fill out usage time" form and fill it (except for stopping time).

- 5- Open ZEN blue software
- 6- On scan Area, select your data storage location: D:\images

Do not save directly to Z:\pool. The connection to this drive is not stable and may stop the scanning process if disconnected.

- 7. Press open button on Zen program (or on the Axioscan) to open slide magazine
- 8. Load the slides and close the slide magazine

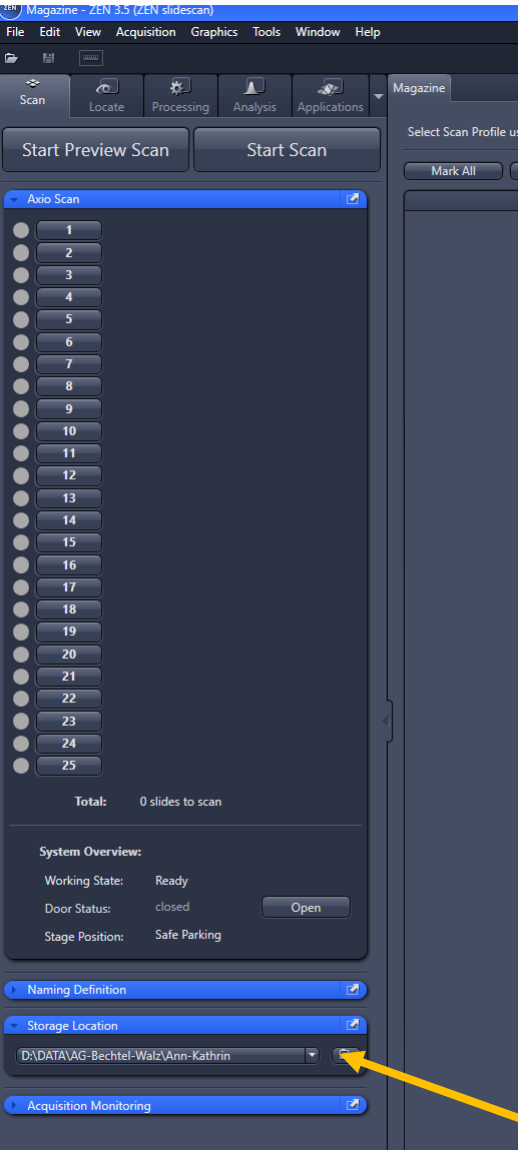

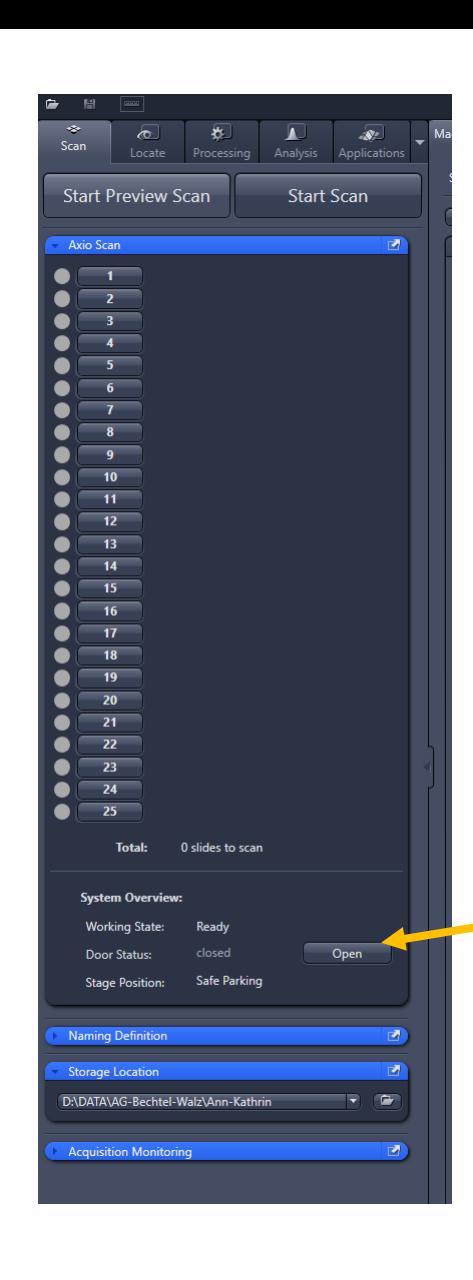

Open slide magazine and load the slides

Select your saving area (D:\data) Do not save to Zpool directly, nor to the desktop)!

## File Edit View Acquisition Graphics Tools Window Help

<sup>(ZEN</sup>) Magazine - ZEN 3.5 (ZEN slidescan)

Axio Sc  $\bullet$ 

 $\bullet$  $\bullet$  $\bullet$   $\vdash$  $-11$  $12$  $13<sup>7</sup>$  $14$  $15$  $16$  $\overline{17}$  $18$  $\overline{19}$  $20$  $21$  $-22$ 

 $\bullet$ 

 $\bullet$ 

 $\bullet$  $\bullet$   $\overline{\phantom{0}}$  25

 $23$ 

 $24$ 

**Total:** 

**System Overview:** 

**Working State:** 

**Stage Position:** 

**Door Status:** 

**Naming Definition** 

Storage Location

**Acquisition Monitoring** 

D:\DATA\AG-Bechtel-Walz\Ann-Kathrin

0 slides to scan

Ready

Safe Parking

Open

ы

团

 $\overline{\mathbf{z}}$  $\blacksquare$ 

 $\bullet$ 

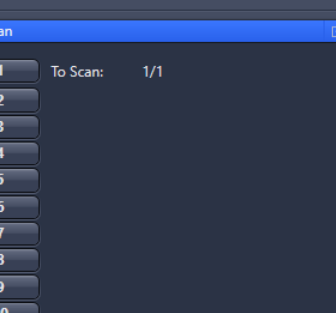

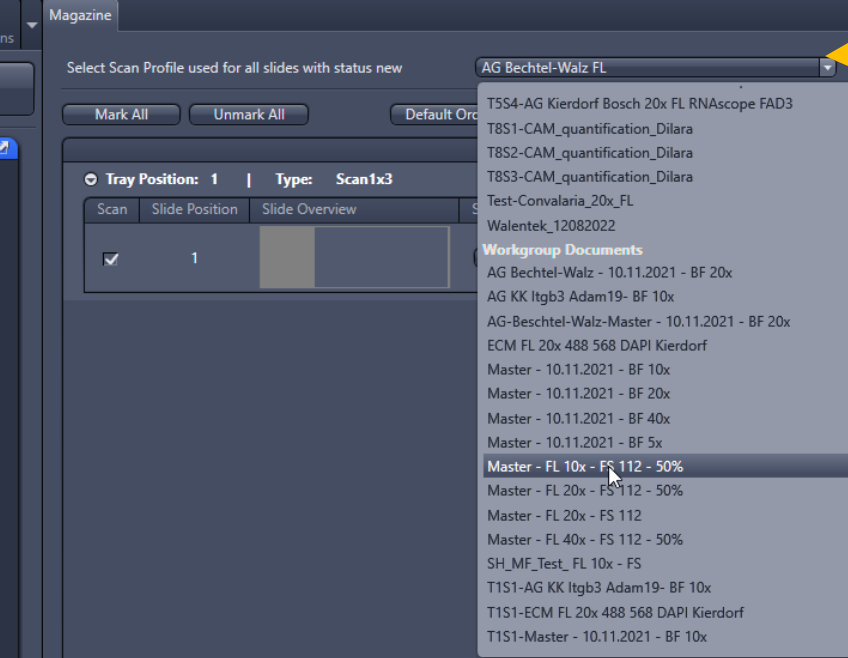

Select a pre -defined profile BF: bright field FL: fluorescence

Scan Status

"Master" profiles can be used and are good enough if one is to look at samples with high contrast

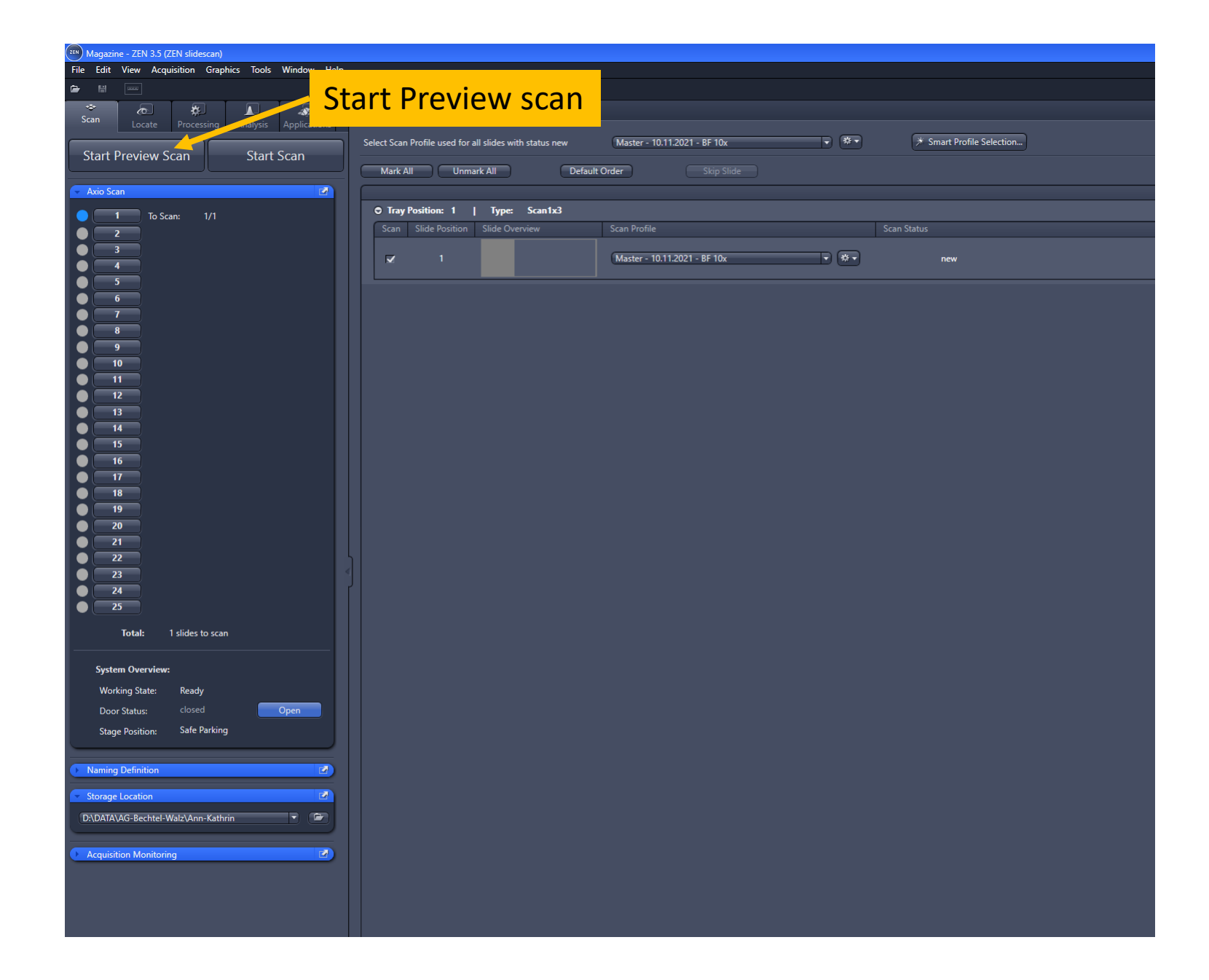

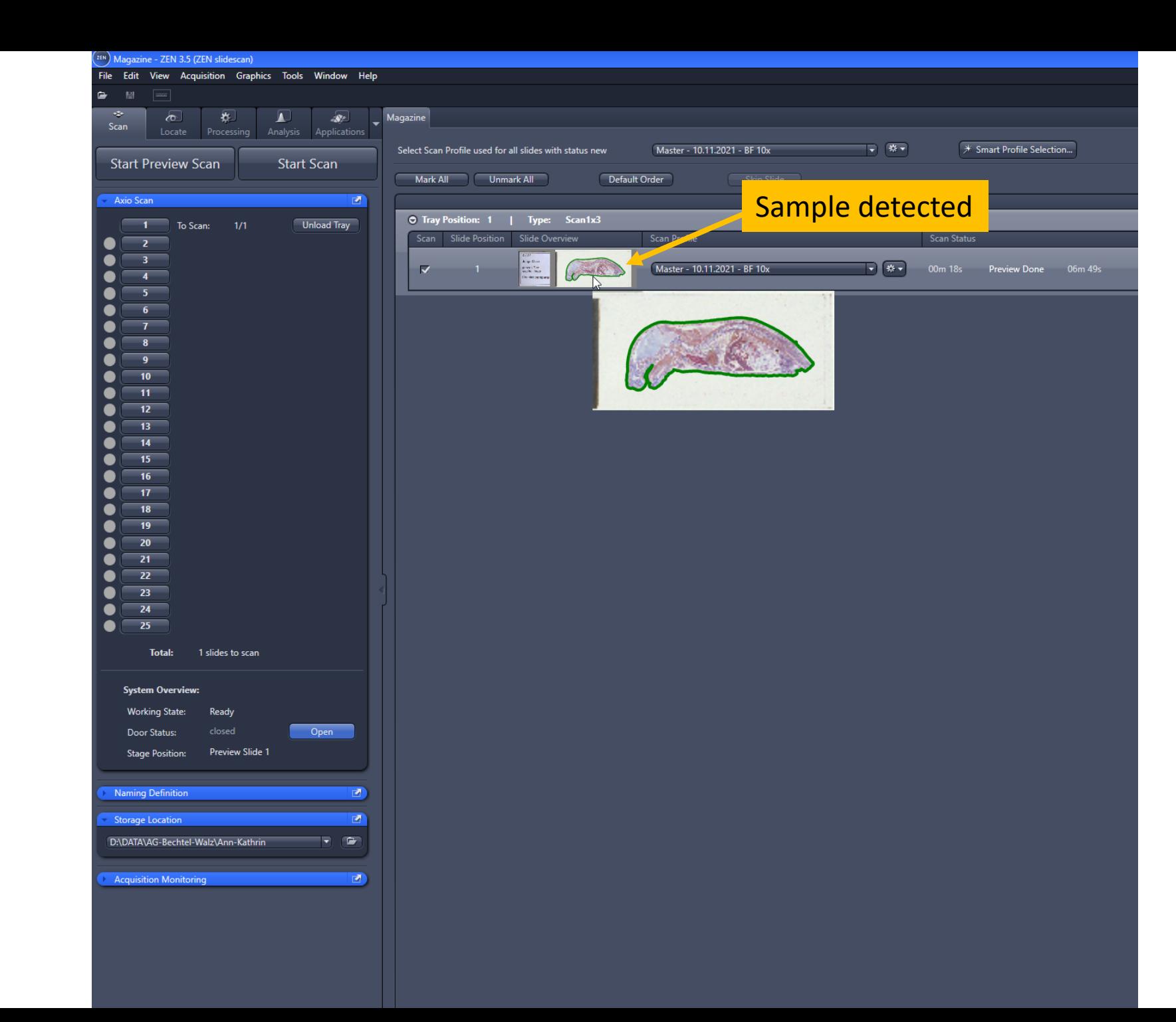

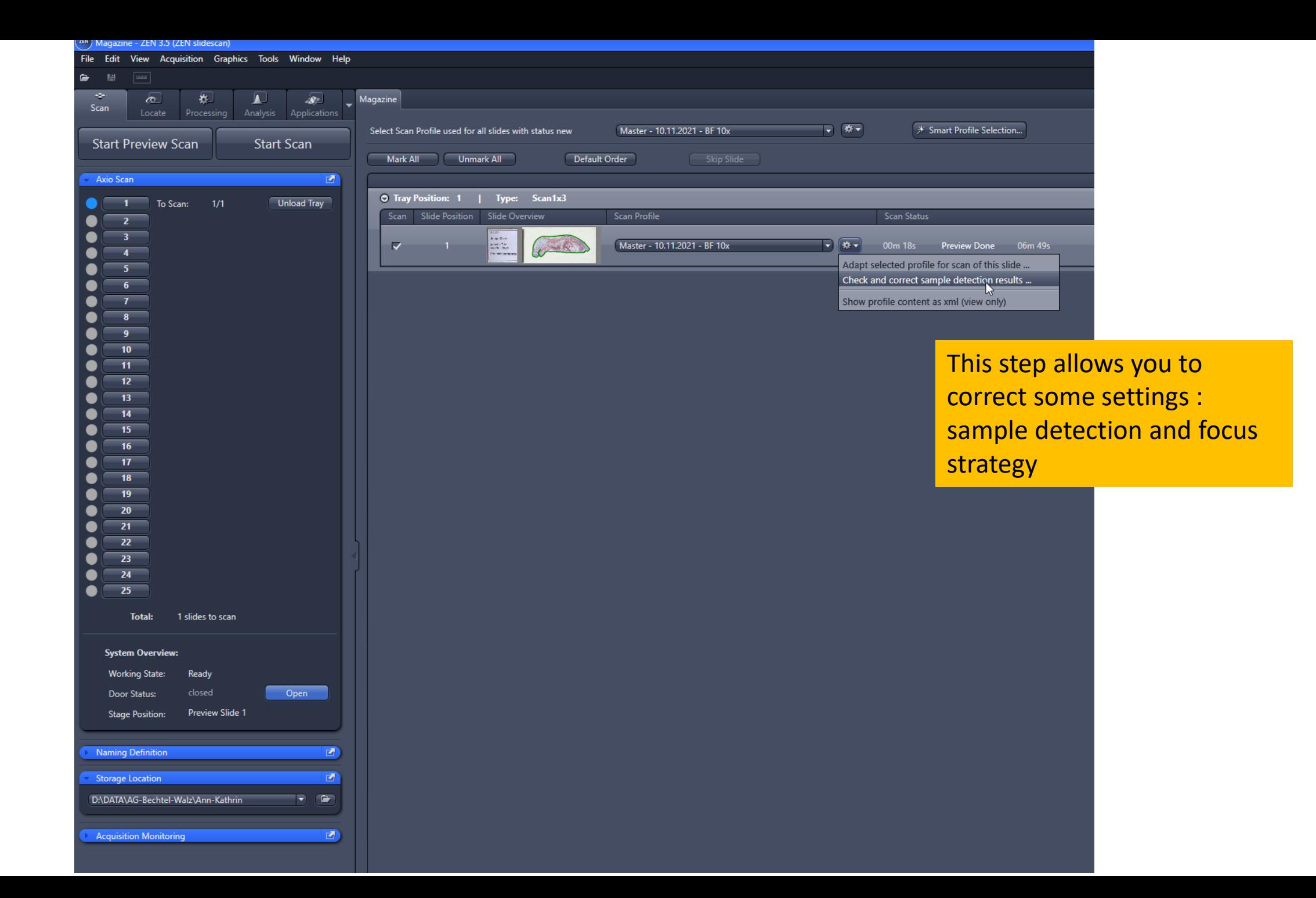

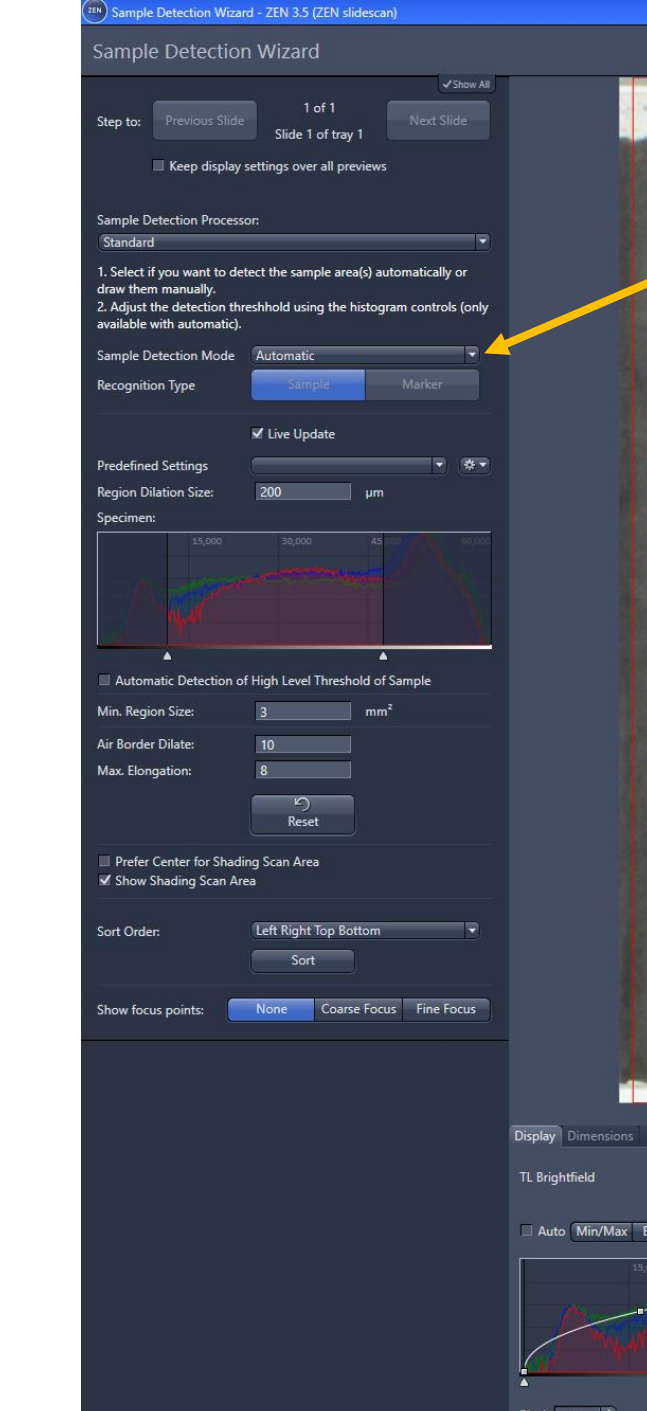

Sample detection mode: Switch from the automatic to manual mode and delineate your sample detection area

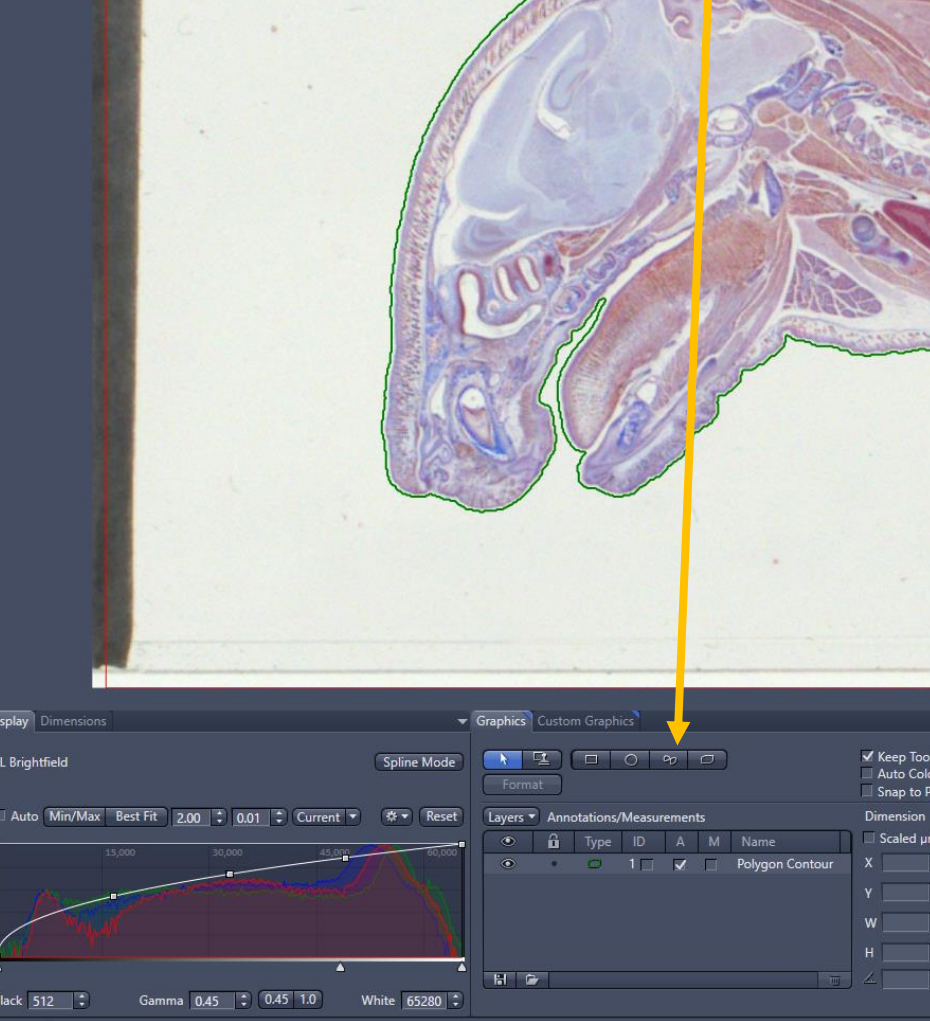

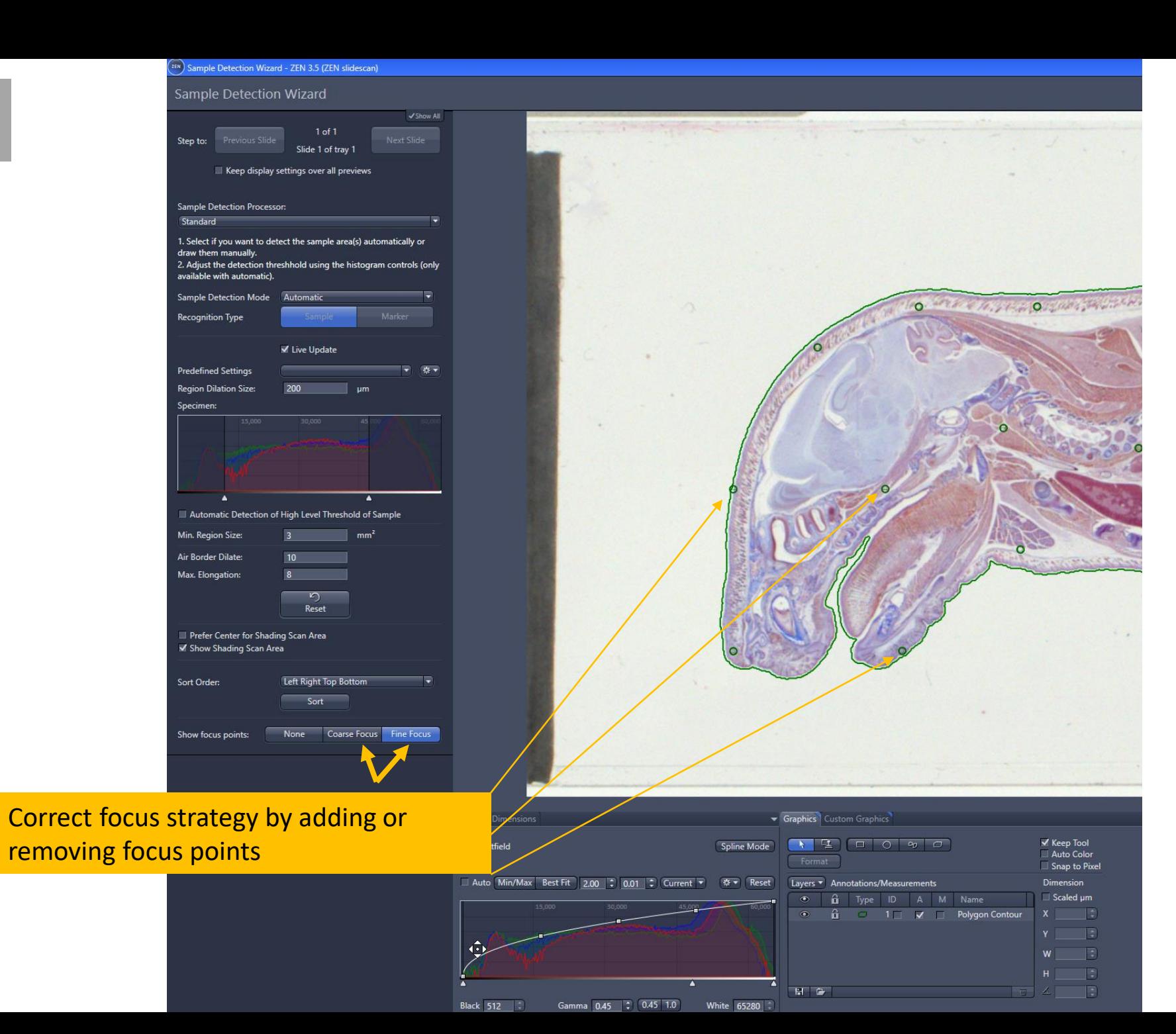

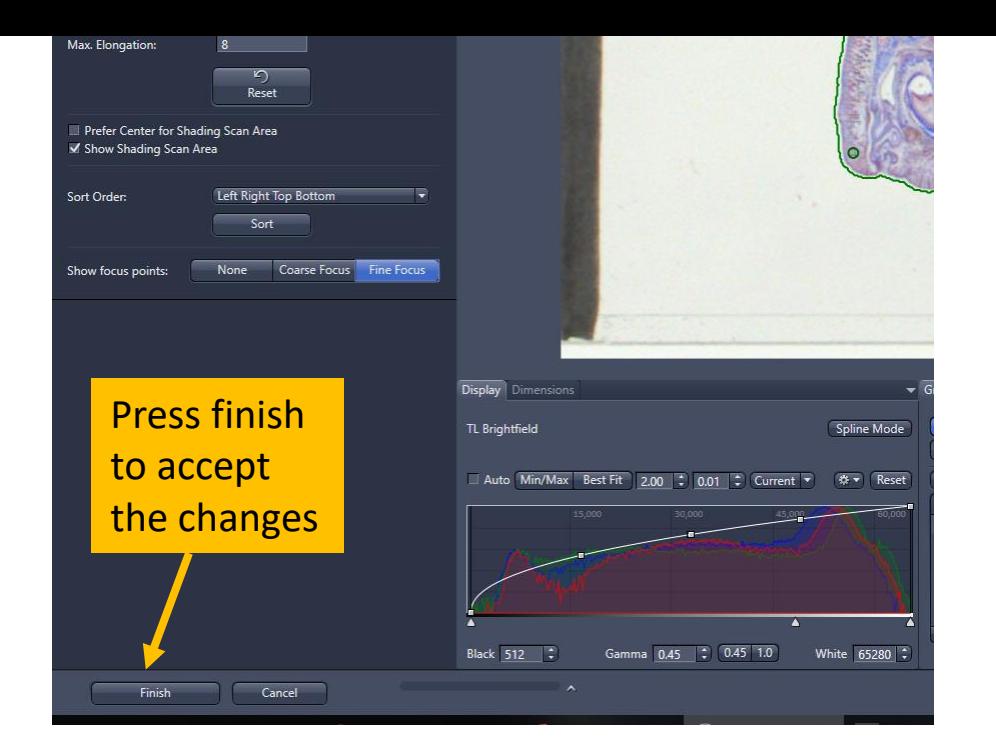

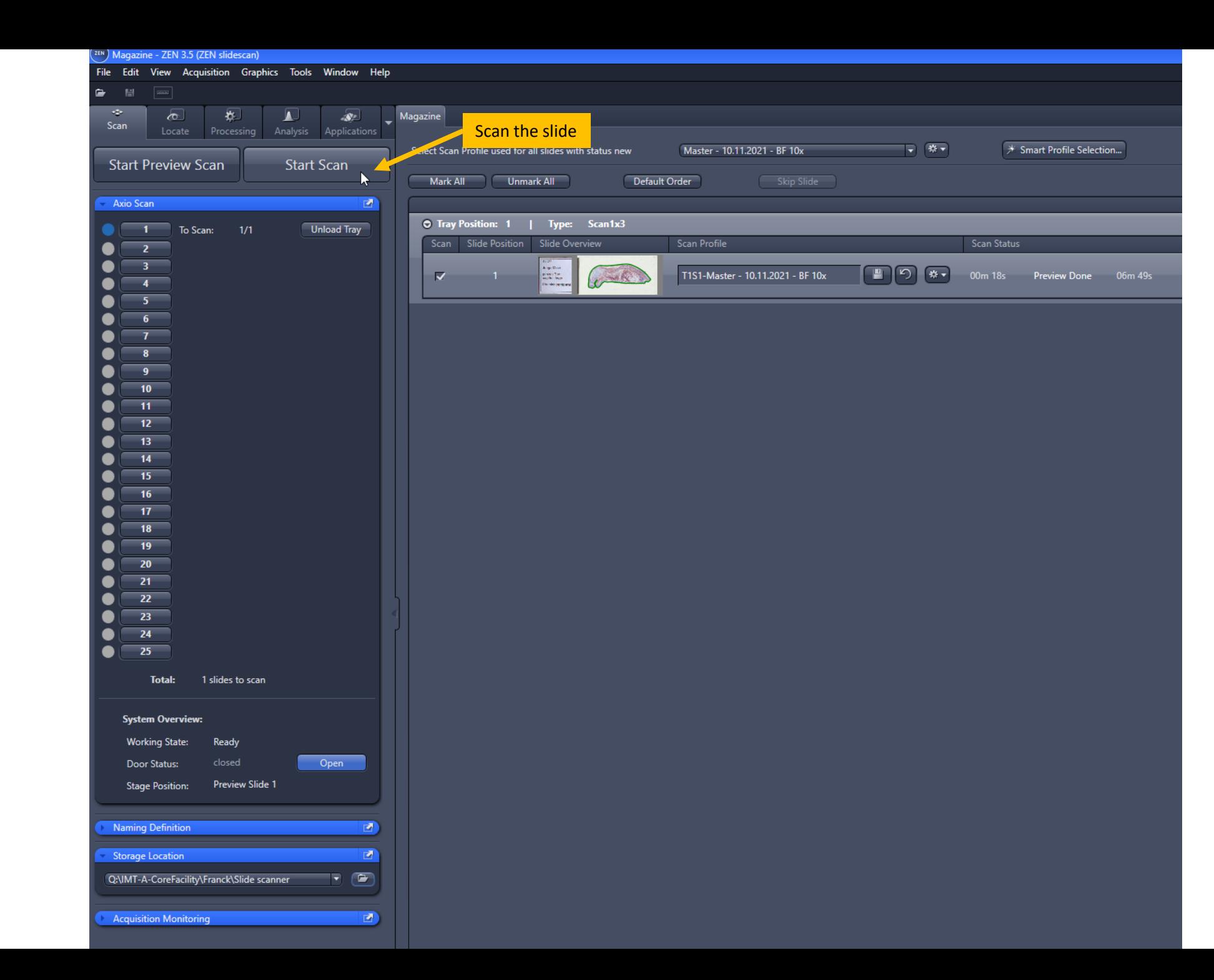

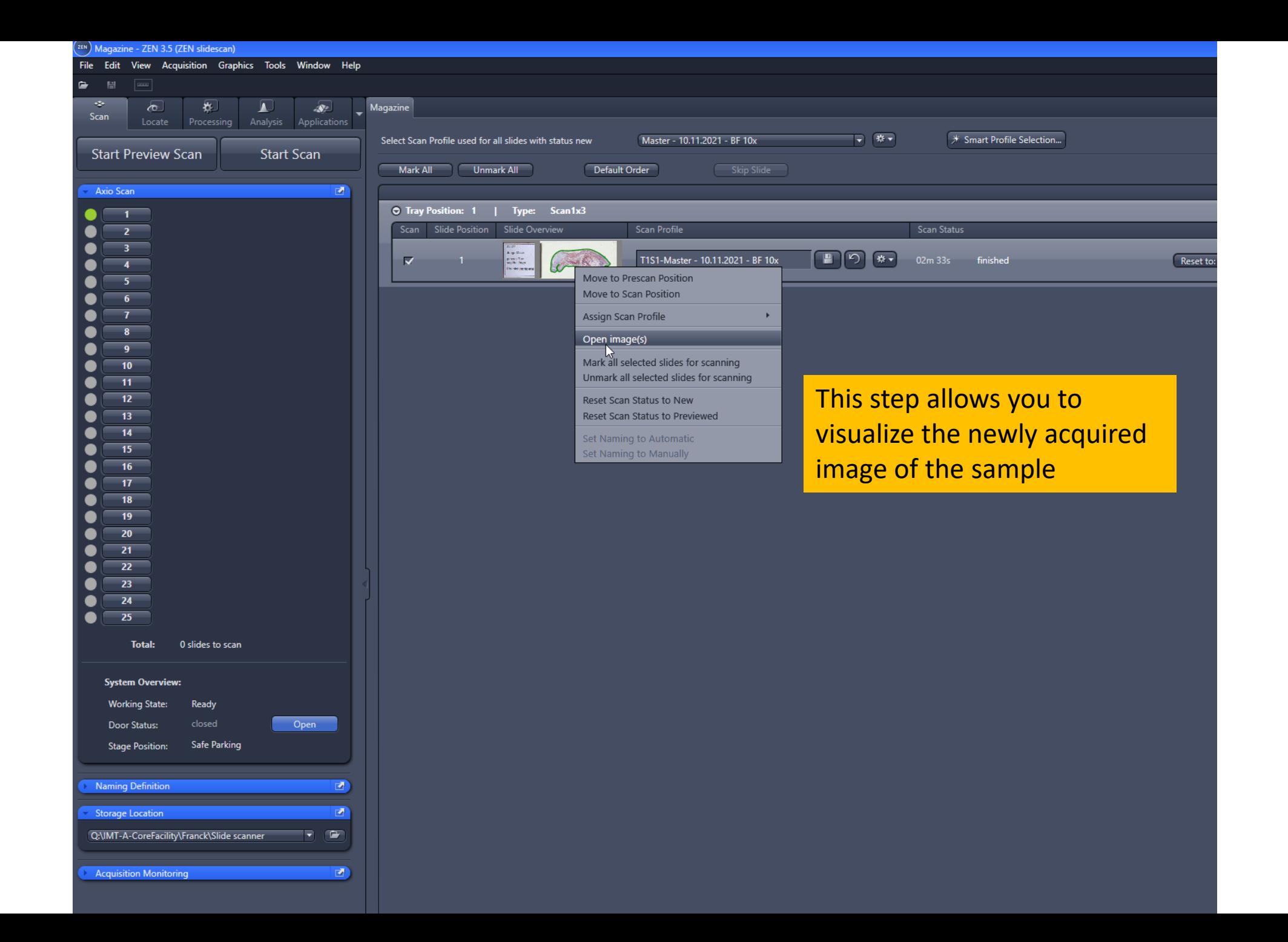

## **1. Turning off:**

1- Press unload the slides

2- Open the Magazine door, remove the slides and close the door

- 4- Enter the ending time in the "Usage time" form
- 3- Close Zen program
- 4- Switch off the Axioscan (#AXIO4)
- 5- Switch off the X-cite lamp (#AXIO3)
- 6- Switch off Computer
- 7- Switch off Power supply (#AXIO1)
- 8- Fill out the paper log sheet